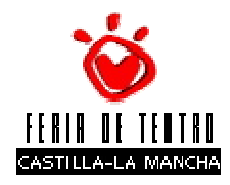

Una vez registrado como Profesional (requisito previo), al acceder a http://artesescenicas.jccm.es, el usuario tendrá acceso a la opción *Solicitud de Asistencia* en el menú lateral izquierdo, siempre y cuando el plazo correspondiente se encuentre abierto.

Una vez aceptadas las condiciones legales, deberá rellenarse el formulario de solicitud de asistencia, teniendo en cuenta los siguientes aspectos:

- **Tipo de habitación**: El alojamiento, en general, será en habitación doble. Excepcionalmente se permitirá el alojamiento en habitación individual en función a las disponibilidades hoteleras y abonando el suplemento que establecen las **condiciones de inscripción a la feria.** El sistema también permite seleccionar habitación triple que solo será atendida en casos muy excepcionales y siempre que el hotel pueda satisfacer esta necesidad.
- **Compañero habitación:** el profesional podrá indicar, en este campo, el nombre y apellidos de otro invitado con el que prefiere compartir habitación, siempre y cuando coincidan en la totalidad de las noches de estancia. En caso de asistir con un acompañante que no sea profesional y por lo tanto no esté inscrito, en este campo deberá indicar *ACOMPAÑANTE.*
- **Días de asistencia:** puede solicitar **asistencia** para disponer de la acreditación y/o entradas para los espectáculos, **alojamiento** y/o **comida**. Si tuviera necesidad de asistencia en día distinto a los habilitados en el sistema, deberá contactar con los gestores de la Feria.
- **Tipología:** En caso de haber seleccionado en el alta de profesional el perfil de **programador**, se habilitarán unos campos en los que se deberá indicar los porcentajes de programación por disciplina, si la tipología corresponde a **distribuidor** aparecerá un campo en el que se deberán especificar las compañías en cartera de distribución (la organización de la Feria se reserva el derecho a efectuar las comprobaciones que estime oportunas para la acreditación de esta información).

Una vez se termina de introducir la información, se pulsa el botón **Guardar** para que la Solicitud sea dada de alta en el sistema. Automáticamente se le asigna a dicha solicitud el estado PRESENTADA y se le enviará un email de confirmación. Una vez que un Profesional presenta una solicitud de asistencia, puede acceder a consultarla en cualquier momento desde la opción de menú *Solicitud de Asistencia.*  Mientras esté abierto el plazo de solicitud podrá también modificar sus datos mediante el botón **Editar**, además dispondrá de una pestaña denominada *Histórico de Solicitud* que contiene una auditoría de cambios producidos en su solicitud y otra denominada *Datos del Profesional* que contiene los datos de su alta como profesional y desde donde podrá editarlos.

A medida que los Gestores a cargo de la Feria vayan realizando trámites sobre la Solicitud del Profesional, el estado de la solicitud irá cambiando. Los posibles estados son PRESENTADA, ACREDITADO (el Profesional correrá con los gastos de alojamiento y comida), DENEGADA o INVITADO. La Resolución final de la solicitud les será comunicada vía email. Tras cerrarse el plazo de presentación de Solicitudes de Asistencia, los profesionales no podrán modificar los datos de su solicitud a través de este sistema.